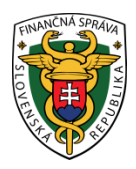

# **Finančné riaditeľstvo Slovenskej republiky**

# **2/EK/2019/IM**

# **Spôsob elektronického podávania dokumentov cez portál finančnej správy**

**Informácia je určená pre daňové subjekty, ktoré sú povinné a majú záujem podávať dokumenty formou dohody (Dohoda o elektronickom doručovaní), kvalifikovaného podpisu (KEP) alebo pomocou eID karty (občianskeho preukazu s čipom) z osobnej internetovej zóny daňovníka cez portál finančnej správy (ďalej "PFS").**

Dokumenty môžu byť podávané ako štruktúrované alebo neštruktúrované tlačivo.

**Štruktúrované tlačivá** sú formuláre, ktoré sú zapracované v katalógu elektronických formulárov (napr. daňové priznanie, súhrnný výkaz, kontrolný výkaz).

**Neštruktúrované tlačivá** sú formuláre, ktoré nie sú zapracované v katalógu elektronických formulárov a sú podávané ako všeobecné podanie. Môže to byť napr. žiadosť, oznámenie, odvolanie, potvrdenie, vysvetlenie, vyjadrenie, odpoveď na výzvu, námietka.

Od roku 2017 sa zmenil pojem zaručený elektronický podpis (ZEP) na kvalifikovaný elektronický podpis (KEP), , čiže **ZEP = KEP**.

# **I. Postup pri vyhľadaní, vyplnení a odoslaní štruktúrovaného dokumentu a neštruktúrovaného dokumentu - všeobecného podania bez prílohy cez PFS:**

Prihlásenie 1) Používateľ cez PFS [www.financnasprava.sk](http://www.financnasprava.sk/) "klikne" na prihlásenie vpravo hore a následne vyberie "kliknutím" typ autentifikácie (možnosť ktorou sa chce prihlásiť do osobnej internetovej zóny daňovníka).

# Spôsob prihlásenia

- · Identifikátor a heslo
- · Kvalifikovaný elektronický podpis (KEP)
- · Občiansky preukaz s elektronickým čipom (eID)

Späť

Obr. 1

- Identifikátor a heslo vyberá ten používateľ, ktorý komunikuje prostredníctvom dohody o elektronickom doručovaní (ďalej "dohoda").
- Voľba Kvalifikovaný elektronický podpis (KEP) je pre používateľov používajúcich kvalifikovaný elektronický podpis (ďalej "KEP") alebo občiansky preukaz s čipom (ďalej "eID karta").
- Voľbu Občiansky preukaz s elektronickým čipom (eID) môžu použiť používatelia eID karty.

2) Ak má používateľ na svoje ID priradených viac subjektov, vyberie z ponuky subjekt a "klikne" na Nastaviť.

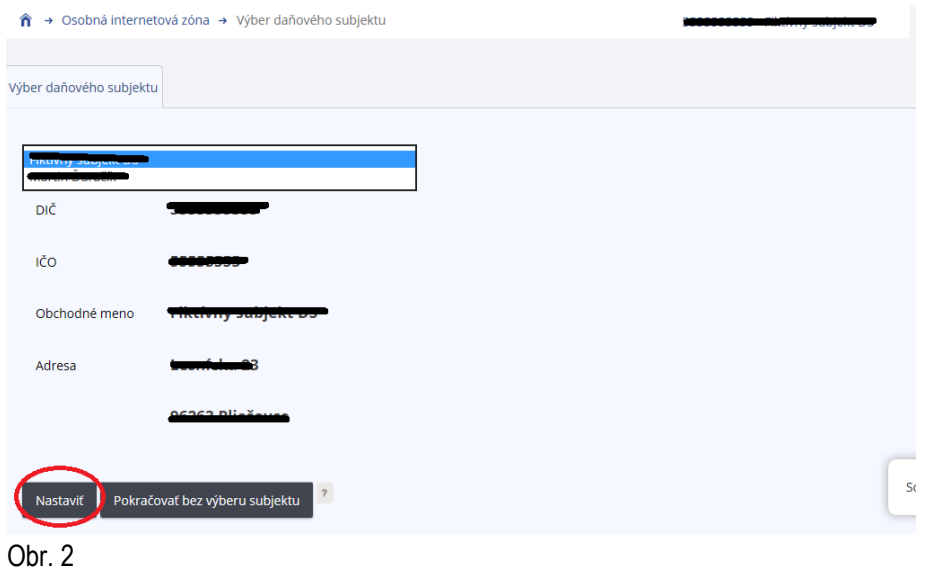

3) Používateľ si z ponuky vyberie a potvrdí "Katalóg formulárov".

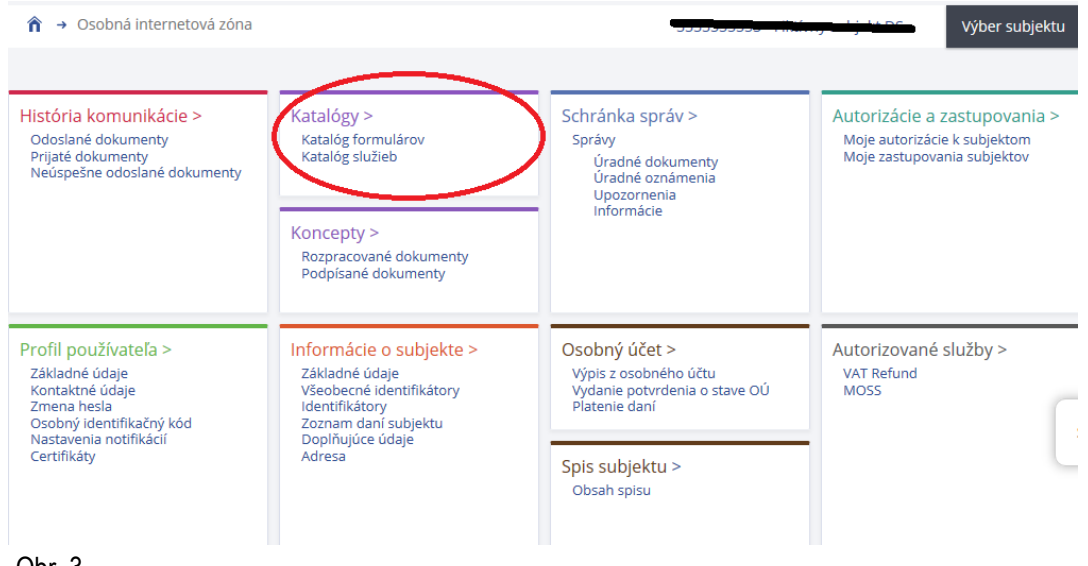

- Obr. 3
	- 4) Následne sa zobrazí tabuľka, kde si už používateľ pod vyhľadávacími kritériami vyberie agendu, za ktorú chce dokument (formulár) vyplniť a podať.

#### **Obsah stránky**

- » História komunikácie
- *&* Katalógy
- $\overline{\phantom{a}}$  Katalóg formulárov » Katalóg služieb
- » Podania
- » Schránka správ
- » Autorizácie a zastupovania
- » Profil používateľa
- » Subjekt
- » Osobný účet
- » Najbližšie daňové udalosti
- » Spis subjektu
- » Autorizované služby

### Katalóg elektronických formulárov

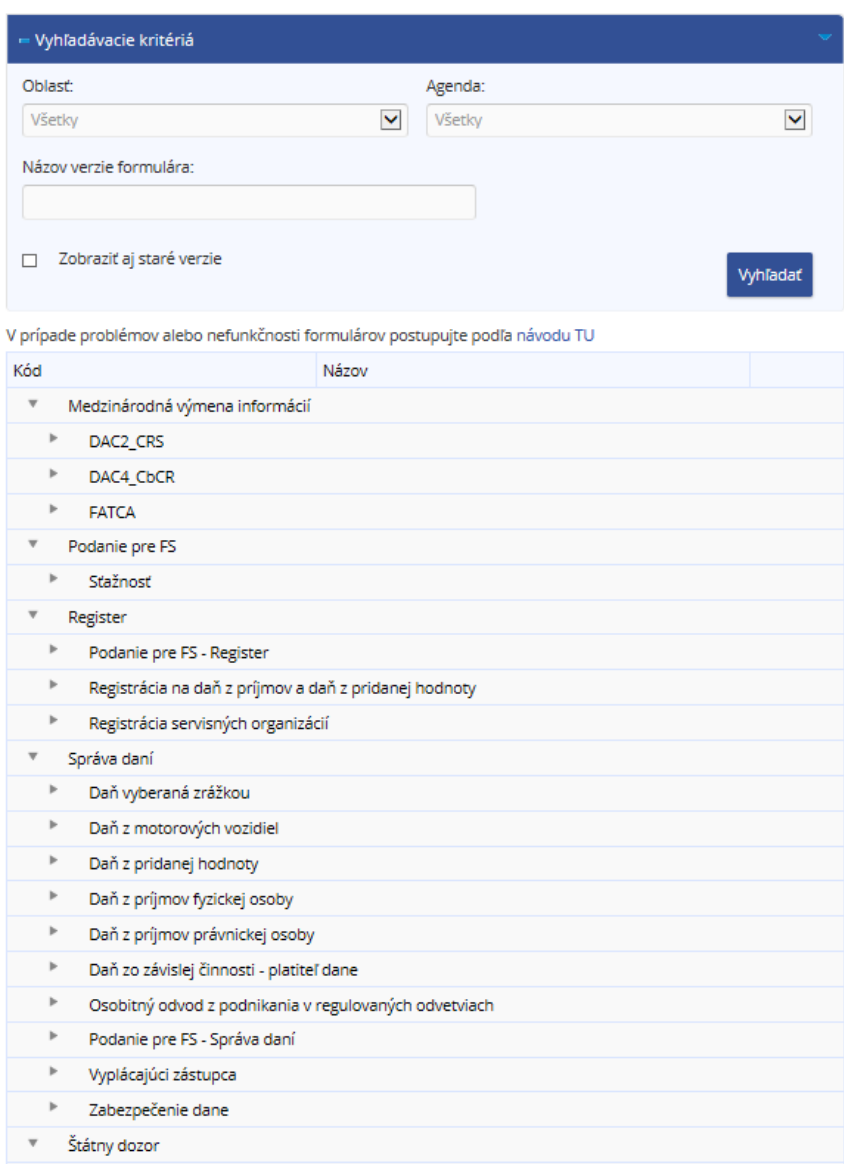

#### Obr. 4

5) Daný dokument (napr. daňové priznanie k dani z motorových vozidiel) je potrebné najskôr rozbaliť "kliknutím vľavo na šípku".

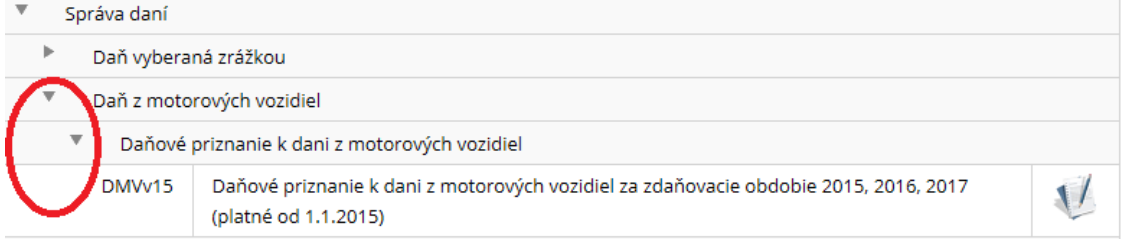

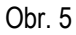

6) Po potvrdení vybraného dokumentu je potrebné ďalej "kliknúť na zošit s perom" na pravej strane a daný dokument sa otvorí a zobrazí.

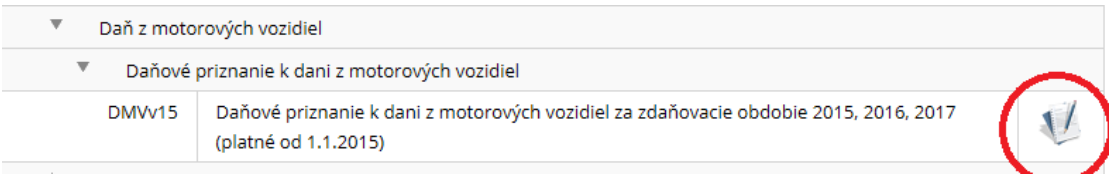

Obr. 6

7) Následne je potrebné dokument vyplniť podľa predtlačených údajov.

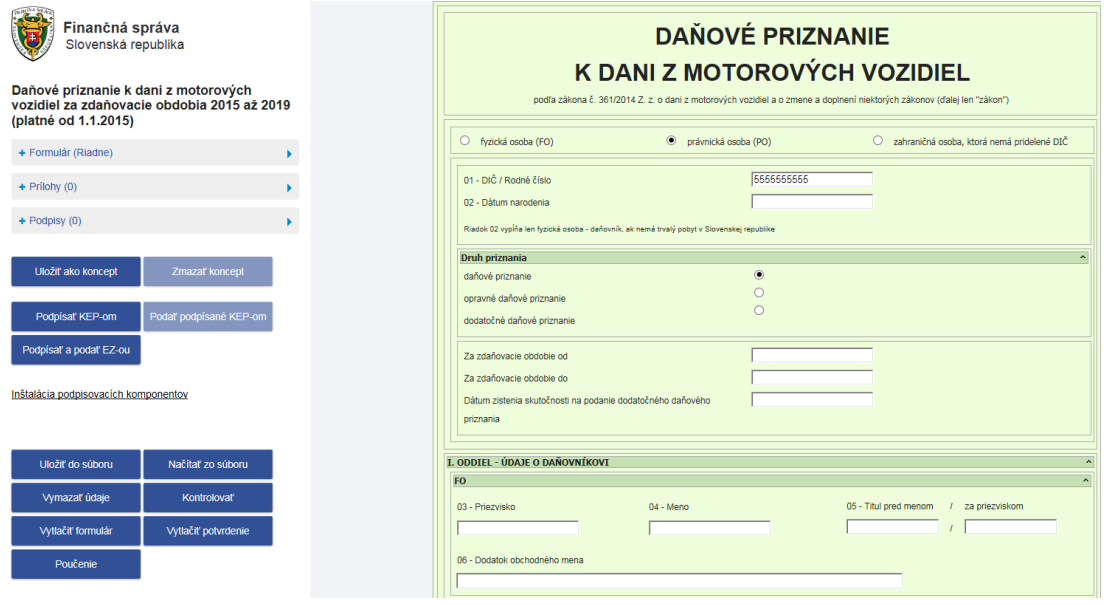

Obr. 7

8) Po vyplnení údajov používateľ dá dokument "Kontrolovať", či neobsahuje chyby a až následne ho odošle buď cez podpísať a podať EZ-ou (elektronickou značkou, táto možnosť sa týka používateľov, ktorí používajú dohodu) alebo podpísať KEP-om (týka sa používateľov, ktorí používajú kvalifikovaný elektronický podpis (KEP) alebo eID kartu). Po podpísaní KEP-om používateľ klikne na "Podať podpísané KEP-om" a následne sa zobrazí oznámenie, že dokument bol odoslaný.

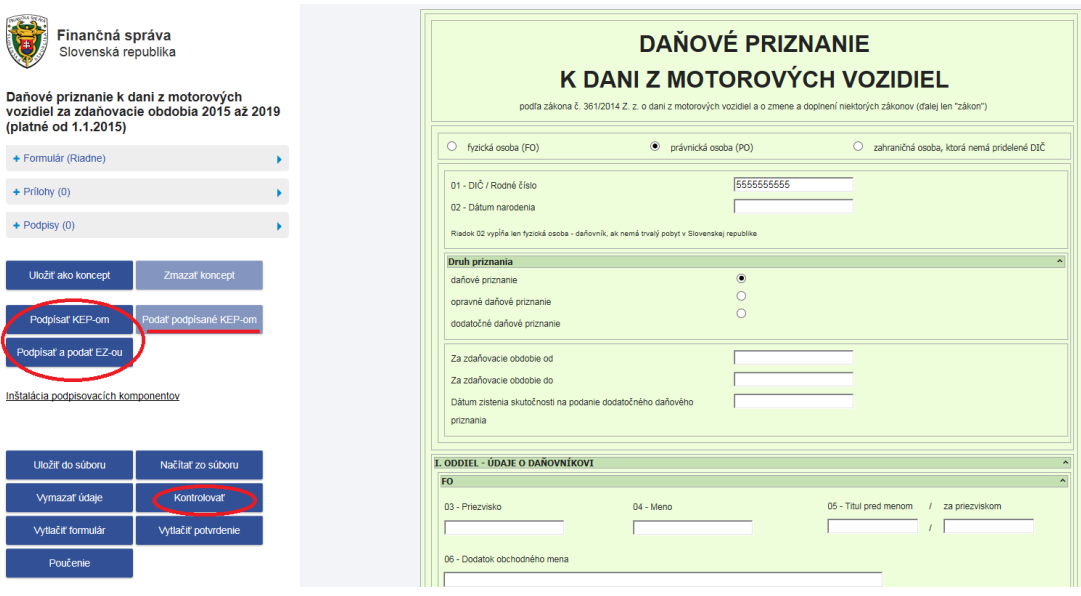

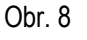

9) Po odoslaní dokumentu odporúčame používateľom skontrolovať cez položku "História komunikácie", či daný dokument bol naozaj odoslaný a prijatý.

V odoslaných dokumentoch je možnosť pozrieť stav dokumentu (Detail podania). V prijatých dokumentoch si používateľ skontroluje (Detail potvrdenia) potvrdenie o prevzatí, respektíve informáciu o odmietnutí.

 $\rightarrow$  História k **Collection**  $\sim$   $\sim$ 

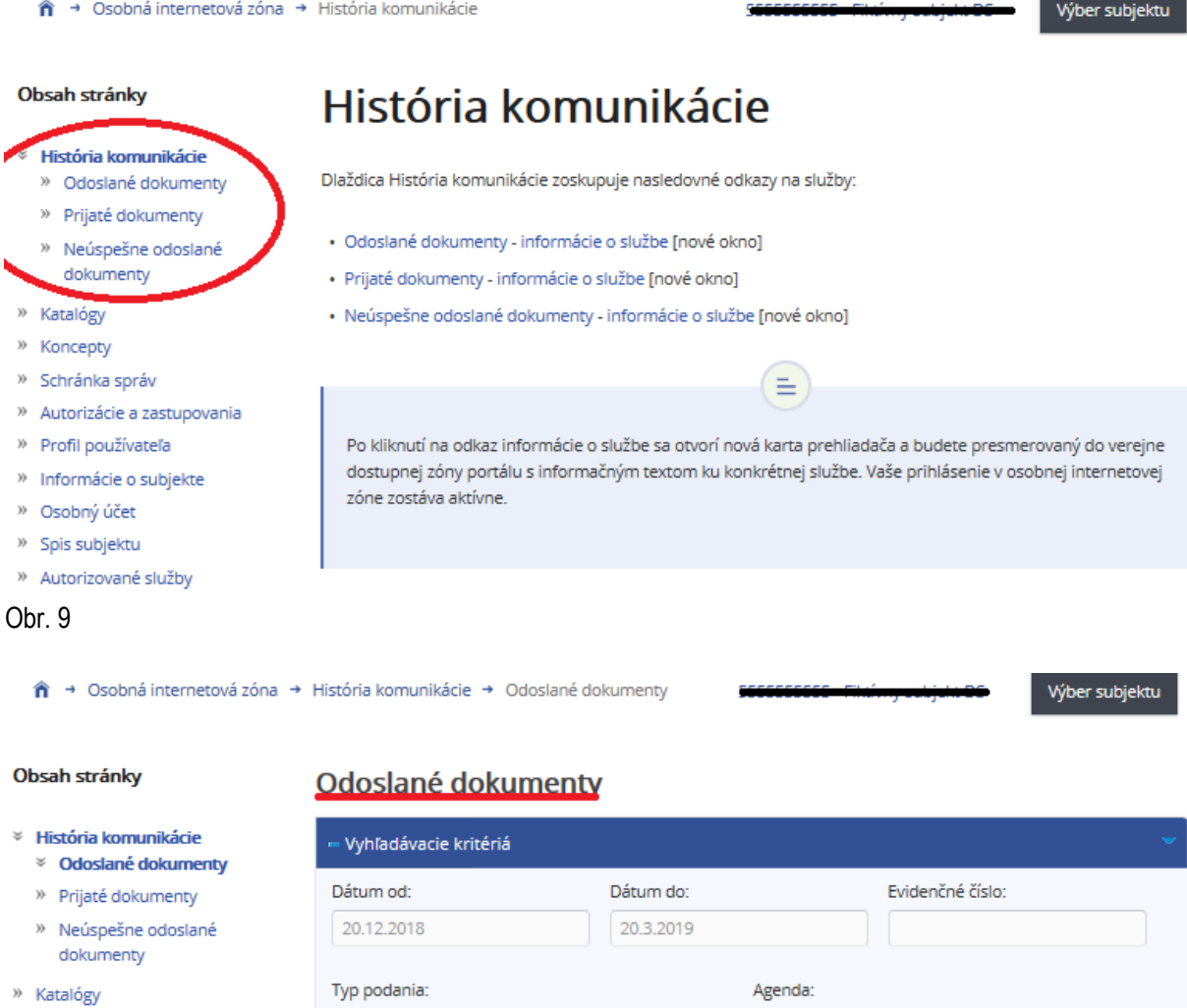

- » Koncepty
- » Schránka správ
- » Autorizácie a zastupovania
- » Profil používateľa

Všetky

00049813940666400199

.<br>Stevenske statistike overlede

Evidenčne číslo Typ dokumentu

(pdstere) and 1.11.200139

protectorates

- » Informácie o subjekte
- » Osobný účet
- » Spis subjektu
- » Autorizované služby
- » Najbližšie daňové udalosti

# Obr. 10

## **II. Postup pri vyhľadaní, vypísaní a odoslaní neštruktúrovaného dokumentu – Všeobecného podania s prílohou cez PFS**

Donforové preimeter de la planit z projinnové POC sen odvoltoběc. 20013)

 $\widetilde{A}$  is denoted as regulated<br>setting constitution of the setting  $\widetilde{A}$  is denoted as<br>  $A$  of the first  $A$ 

ntegistušteite na elaik $\times$ palijnnew, elaik $\times$ palelannej linudnetty a elaik $\times$ 

V Všetky

Pri vyhľadaní všeobecného podania v katalógu formulárov sa uplatní postup podľa prvej časti tohto materiálu bodov 1 až 4.

1. Následne po zvolení z katalógu formulárov Podanie pre FS - Správa daní/Register a potvrdení Všeobecného podania pre Finančnú správu Slovenskej republiky, je potrebné ďalej kliknúť na zošit s perom" na pravej strane a daný dokument sa otvorí a zobrazí.

 $\blacktriangledown$ 

٩

Q

Vyhľadať

Stav

spracovania

Prijatësi

Prijaté a

positor than it

positor that it?

Dátum

podania

1261197

14,883

19.004.20019

19.004.20019

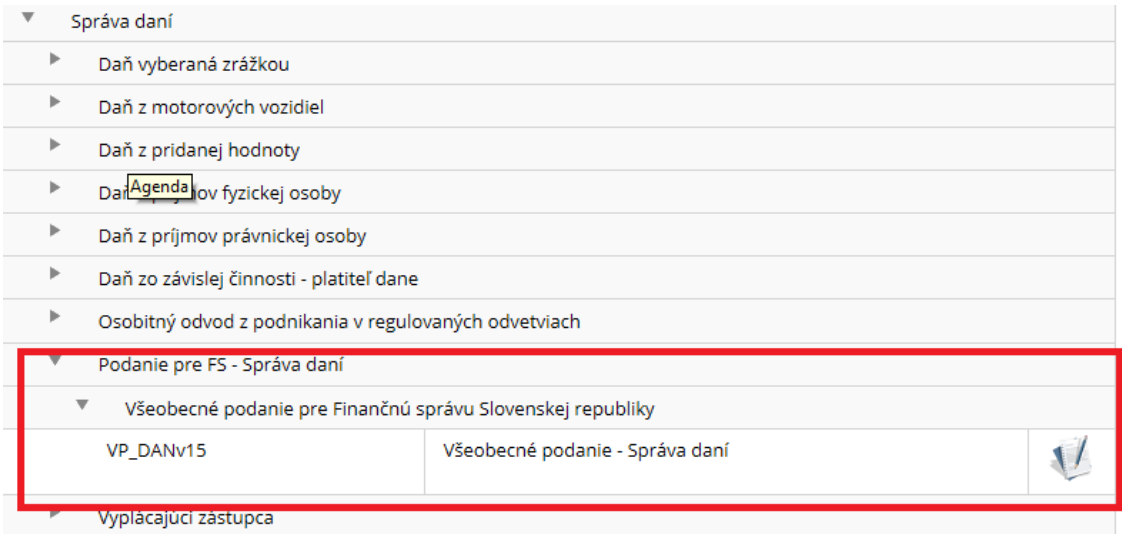

Obr. 11

2. Po otvorení všeobecného podania je potrebné vyplniť formulár, následne potvrdiť "Súčasťou podania je príloha". V "Obsahu podania" (Text podania) sa vpíše text konkrétneho podania. Zároveň je potrebné vypísať časť "Popis prílohy" ako aj "Spôsob doručenia", pričom v tejto časti sa vyberie možnosť "Elektronicky – súčasť podania".

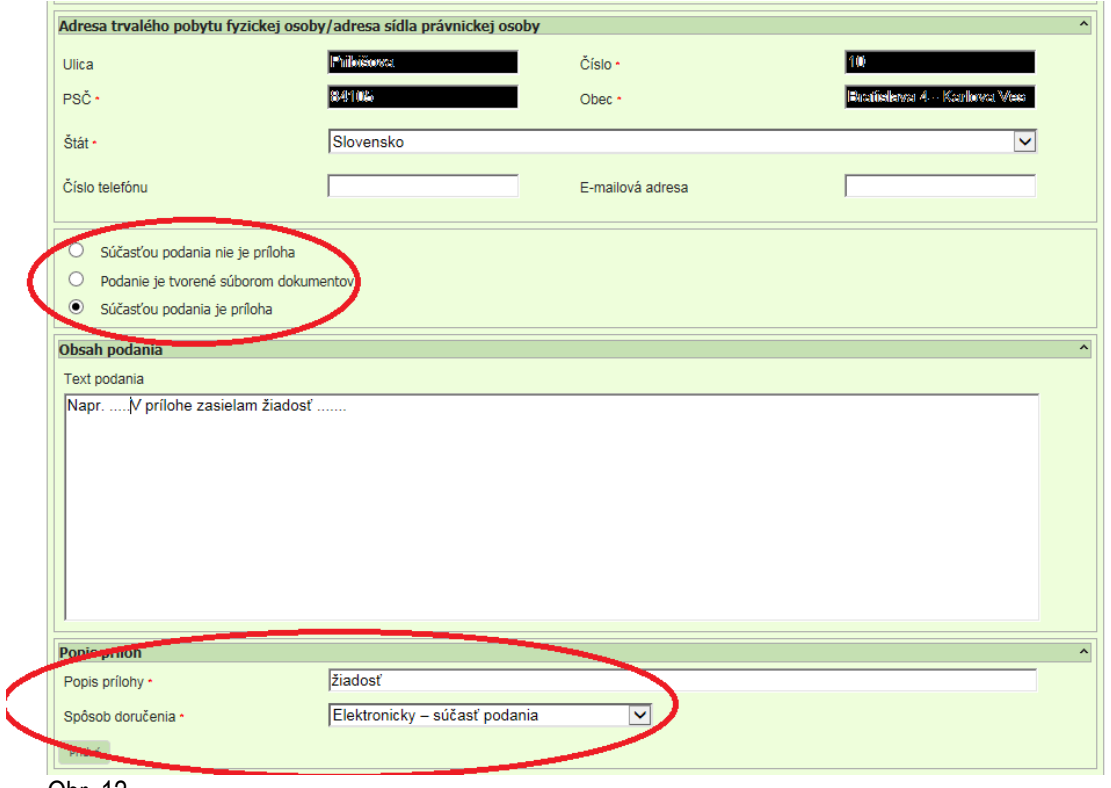

Obr. 12

3. Po vyplnení formulára je potrebné dať formulár "Kontrolovať" a až potom bude ponuka pre prílohy prístupná a je možné ju pripojiť prílohu.

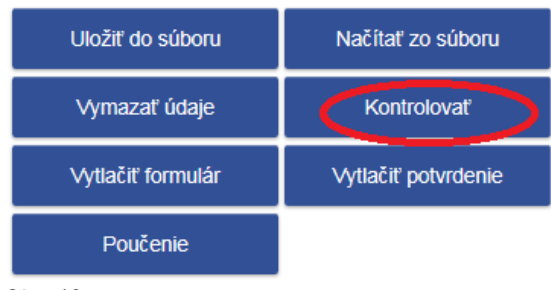

- Obr. 13
- 4. Požívateľ "klikne" na prílohy, potom na správa príloh a načíta prílohu. Prílohu odporúčame uložiť do PC napr. na pracovnú plochu.

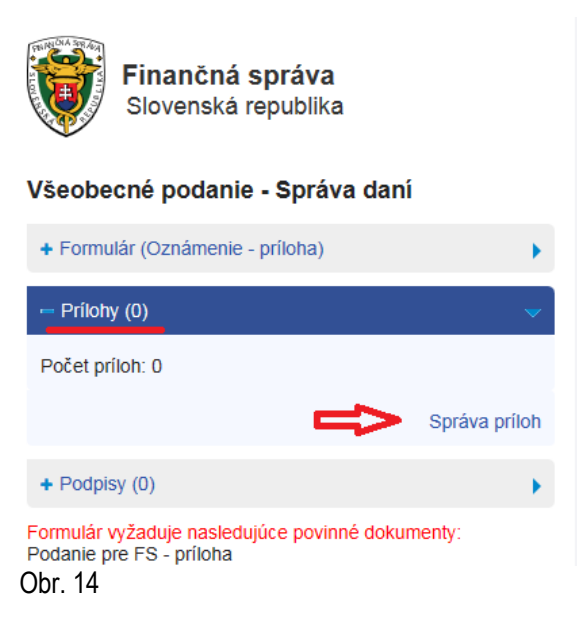

5. Po priložení a načítaní prílohy používateľ už len podpíše a odošle dokument. "Klikne" na podpísať a podať EZ-ou (elektronickou značkou, táto možnosť sa týka používateľov, ktorí používajú dohodu) alebo podpísať KEP-om (týka sa používateľov, ktorí používajú kvalifikovaný elektronický podpis (KEP) alebo eID kartu). Po podpísaní KEP-om používateľ klikne na "Podať podpísané KEP-om" a následne sa zobrazí oznámenie, že dokument bol odoslaný.

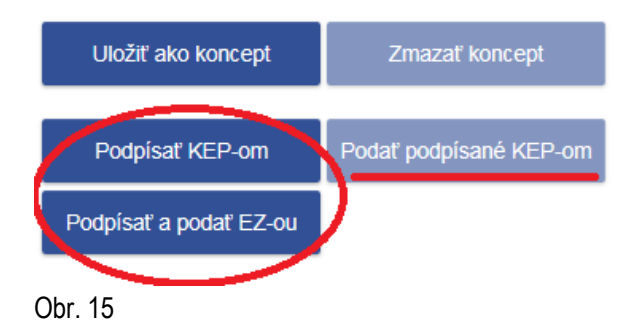

6. Po odoslaní všeobecného podania odporúčame skontrolovať podanie cez položku "História komunikácie", či daný dokument bol naozaj odoslaný a prijatý.

 $\rightarrow$  Osobná internetová zóna  $\rightarrow$  História komunikácie ́

Výber subjektu

#### Obsah stránky

#### História komunikácie

- » Odoslané dokumenty » Prijaté dokumenty
- » Neúspešne odoslané
- dokumenty
- » Katalógy
- » Koncepty
- » Schránka správ
- » Autorizácie a zastupovania
- » Profil používateľa
- » Informácie o subjekte
- » Osobný účet
- » Spis subjektu
- » Autorizované služby

Obr. 16

# História komunikácie

Dlaždica História komunikácie zoskupuje nasledovné odkazy na služby:

- · Odoslané dokumenty informácie o službe [nové okno]
- · Prijaté dokumenty informácie o službe [nové okno]
- · Neúspešne odoslané dokumenty informácie o službe [nové okno]

Po kliknutí na odkaz informácie o službe sa otvorí nová karta prehliadača a budete presmerovaný do verejne dostupnej zóny portálu s informačným textom ku konkrétnej službe. Vaše prihlásenie v osobnej internetovej zóne zostáva aktívne.

 $\equiv$ 

<sup>→</sup> Osobná internetová zóna → História komunikácie → Odoslané dokumenty

#### Obsah stránky

#### **× História komunikácie**

- **& Odoslané dokumenty**
- » Prijaté dokumenty
- » Neúspešne odoslané dokumenty
- » Katalógy
- » Koncepty
- » Schránka správ
- » Autorizácie a zastupovania
- » Profil používateľa
- » Informácie o subjekte
- » Osobný účet
- » Spis subjektu
- » Autorizované služby
- » Najbližšie daňové udalosti

Ohr  $17$ 

#### Poznámka

Pre získanie prístupu k elektronickým službám na PFS je nevyhnutnou podmienkou REGISTRÁCIA a AUTORIZÁCIA používateľa.

Bližšie informácie k registrácii a k autorizácii používateľa sú zverejnené na: www.financnasprava.sk -Elektronické služby - Elektronická komunikácia - Elektronické doručovanie dokumentov - dane https://www.financnasprava.sk/sk/elektronicke-sluzby/elektronicka-komunikacia/elektronicka-komunikacia-dane

ako aj v materiáli "Registrácia a autorizácia k elektronickým službám cez portál finančnej správy" v časti Aktuálne: dane a clá – Informácie k aktuálnym daňovým a colným povinnostiam - Elektronická komunikácia.

## Odoslané dokumenty

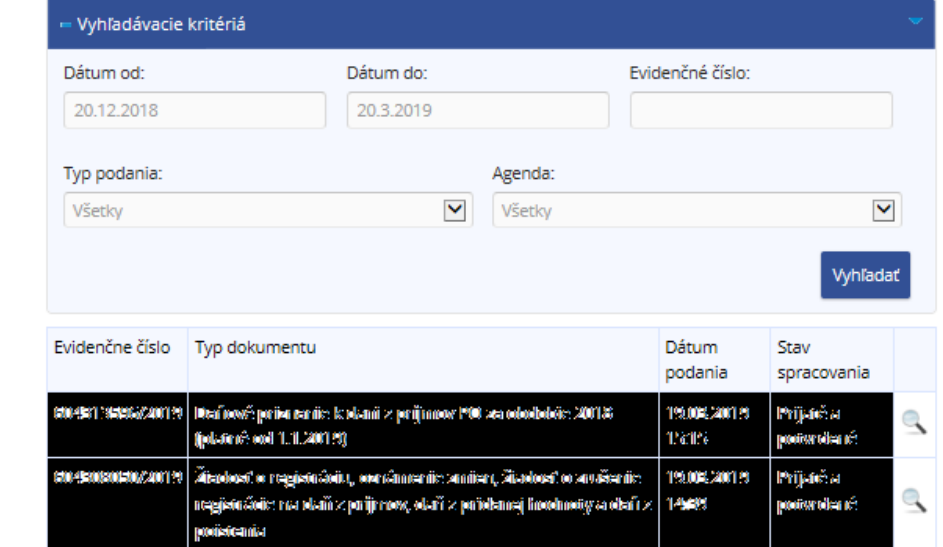

Vypracovalo: Finančné riaditeľstvo SR Banská Bystrica Centrum podpory pre dane Marec 2019